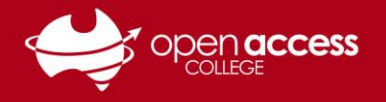

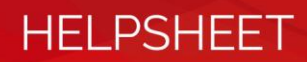

# Accessing the OAC Google Environment

- 1. Go to **[https://www.google.com](https://www.google.com/)**
- 2. Look in the top-right corner. If there is a blue Sign In button, see **Section 1**. If there isn't a blue Sign In button, see **Section 2**.

### **Section 1: If there is a blue Sign In button**

### **This indicates that you aren't signed into Google with a Google account. This section will step you through the process of signing into Google with your College Google account.**

3. Click on the **Sign In** button in the top-right corner of the window.

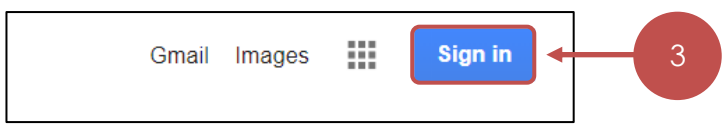

- 4. If you're prompted with a screen that says "Choose an account" Click on **Use another account**
- 5. In the **E-mail or phone field**, type in your College Google account username and click **Next**.
- 6. In the Password field, type your College Google account password and click Sign in.

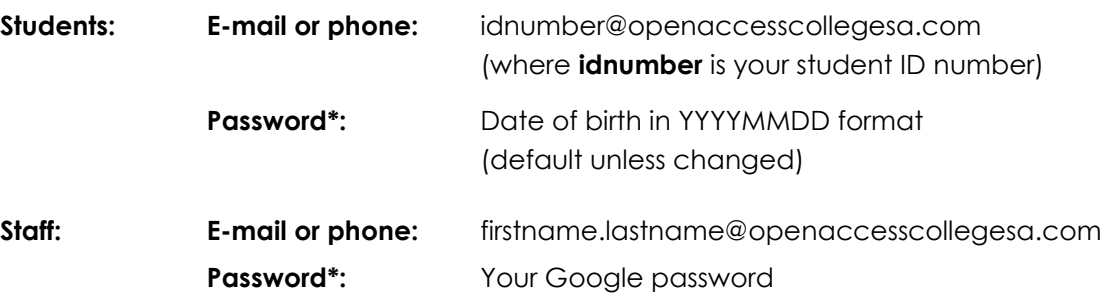

\* If you require a password reset, contact Learning Technology for assistance

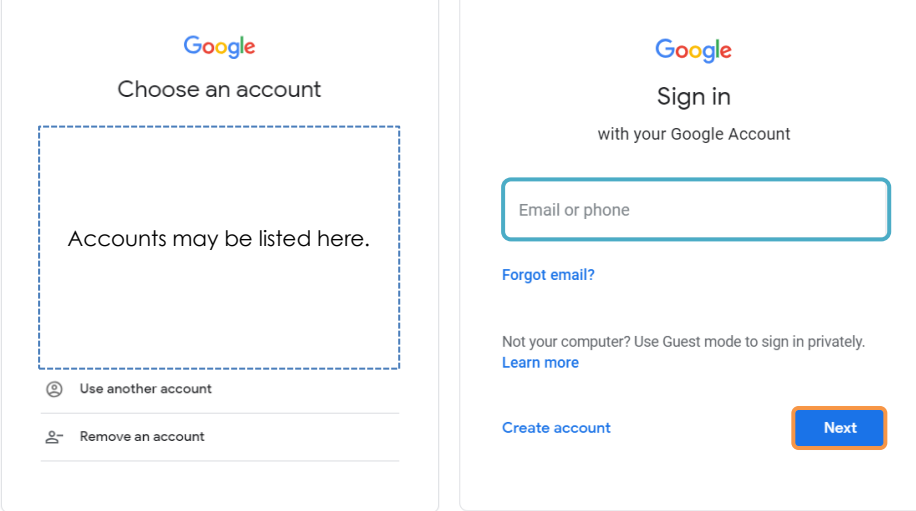

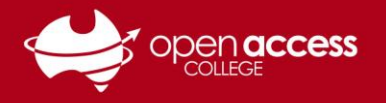

## **HELPSHEET**

### **Section 2: If there isn't a blue Sign In button**

**This indicates that you are signed into Google with a Google account. This section will step you through the process of signing into Google with your College Google account.**

7. Click on the **top-right icon**. A pop-up menu will appear displaying the account that is currently logged in.

Please note this may vary depending on who is signed in. By default, it's a coloured circle with the first initial of your name.

8. If there **is** a blue bar displayed at the top of the pop-up menu, with the message "**This account is managed by openaccesscollegesa.com**", this indicates that you're signed in with a College Google account.

If there **isn't** a blue bar displayed at the top of the pop-up menu **OR** the account logged in isn't yours (e.g., a sibling), you will need to sign out and sign in with your College Google account (see Section 1)

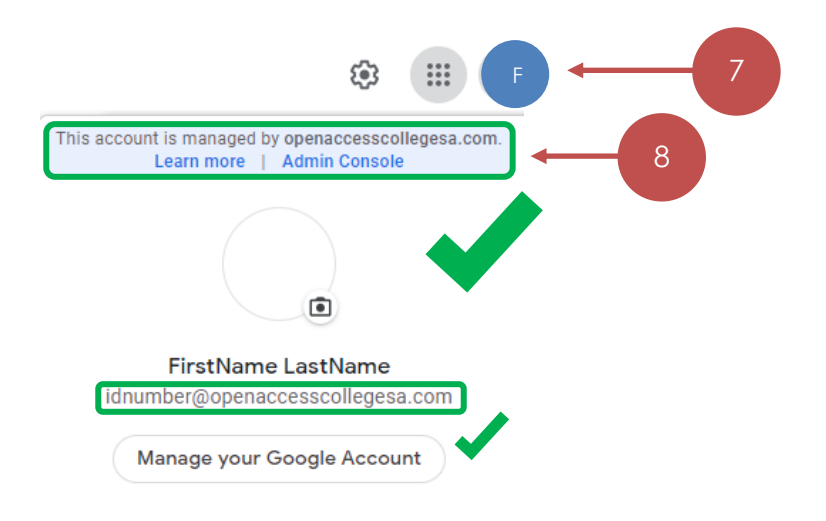

### **Further assistance**

If you require further support with accessing the OAC Google environment, please contact OAC Learning Technology Services on (08) 8309 3500 opt 3, Monday to Friday, 8:00 am to 4:00 pm daily excluding public holidays.